オンライン朝の会の参加の仕方 (PC版)

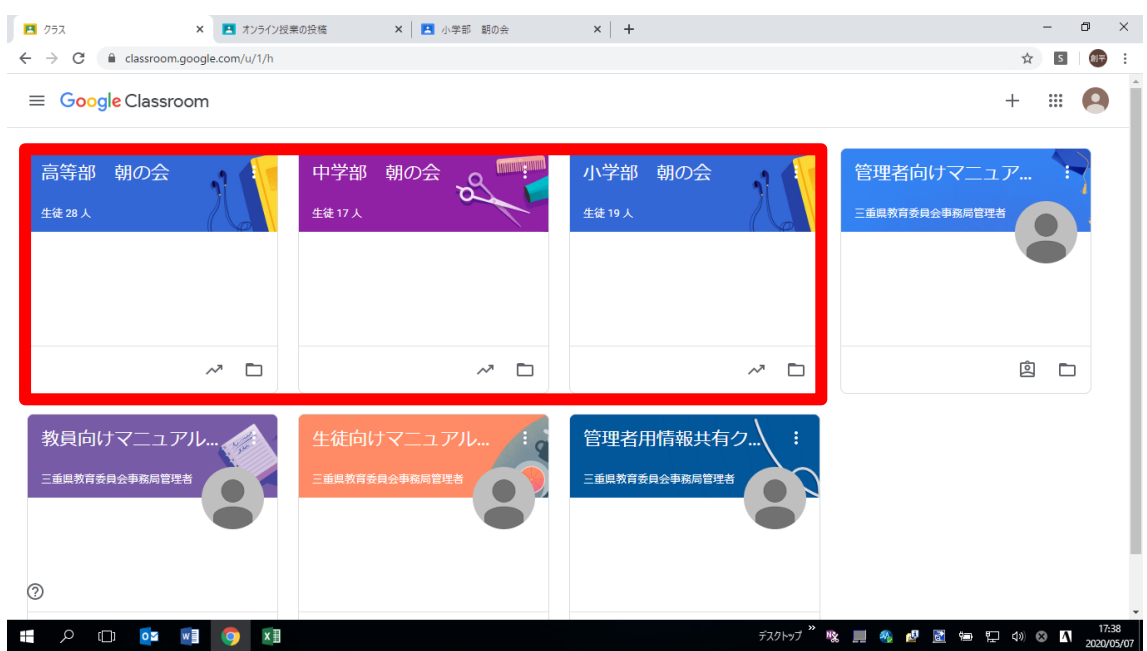

## Classroom に入り、所属学部の朝の会をクリックする

### Meet のリンクをクリックする

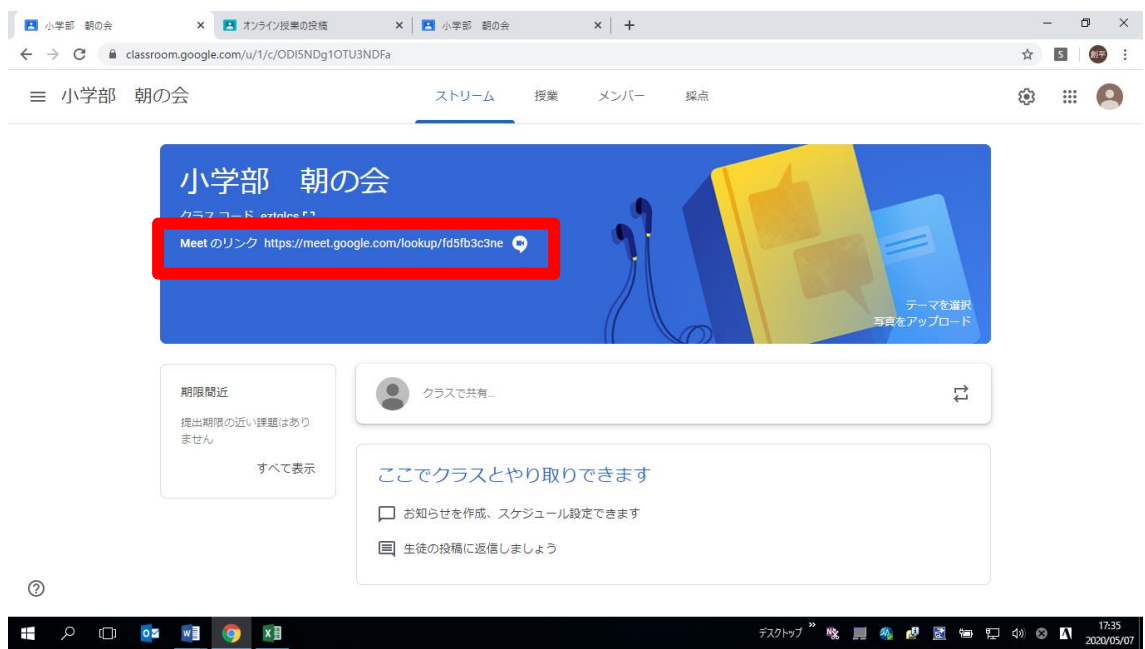

#### ③Meet が起動し、今すぐ参加をクリックする

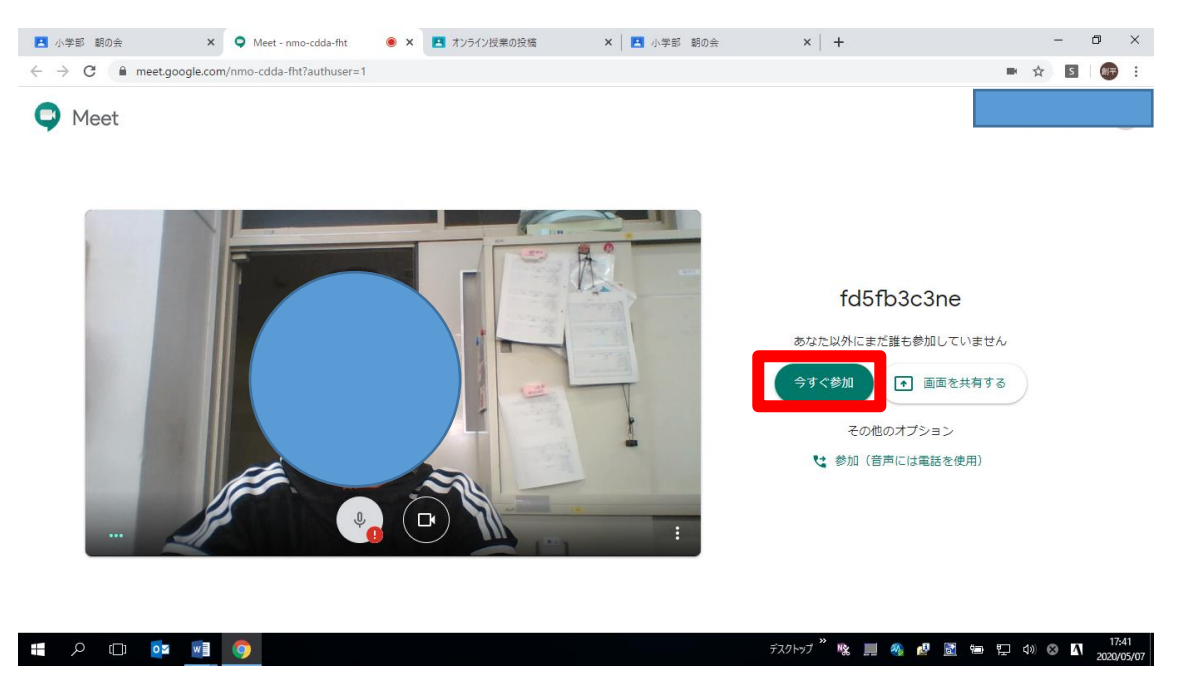

④画面にユーザーの登録など出てきたら消してください

# オンライン朝の会(スマホ版)

①アプリの Classroom をタップする(事前にアプリをダウンロードする必要があります) ログイン方法についてはホームページにアップ済

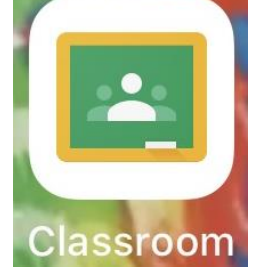

### ②所属学部の朝の会をタップする(例は小学部です)

(画面上に出ていなかったら画面を下に指で引っ張り離して更新してください)

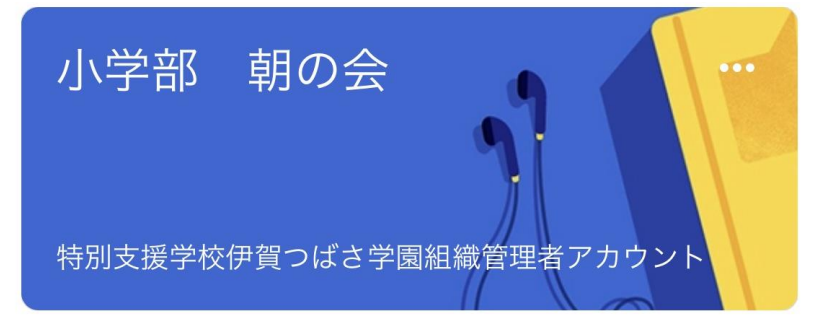

### ③画面上部のカメラマークをタップする

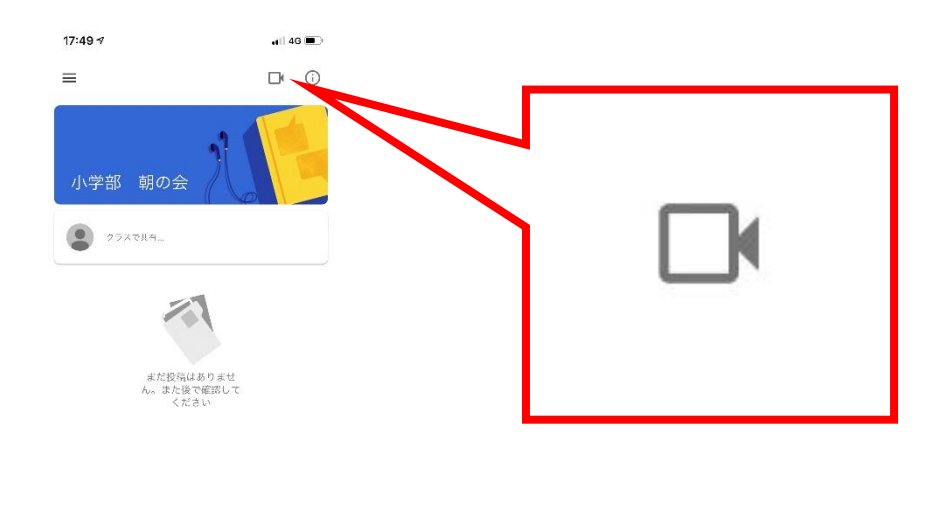

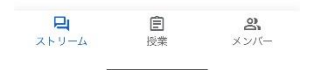

④Meet が自動で起動します(事前にダウンロードしておく必要があります)

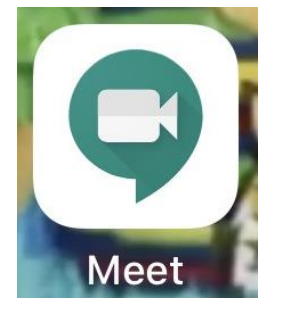

⑤会議に参加をタップします

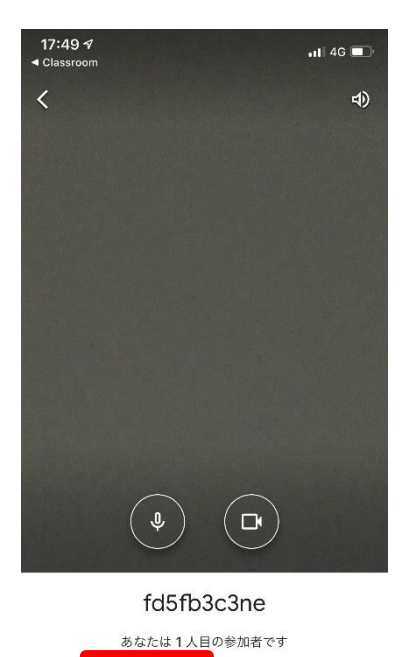

会議に参加

固定表示

⑥画面にユーザーの登録など出てきたら消してください